## **Receive voice messages on your Weebly with SpeakPipe**

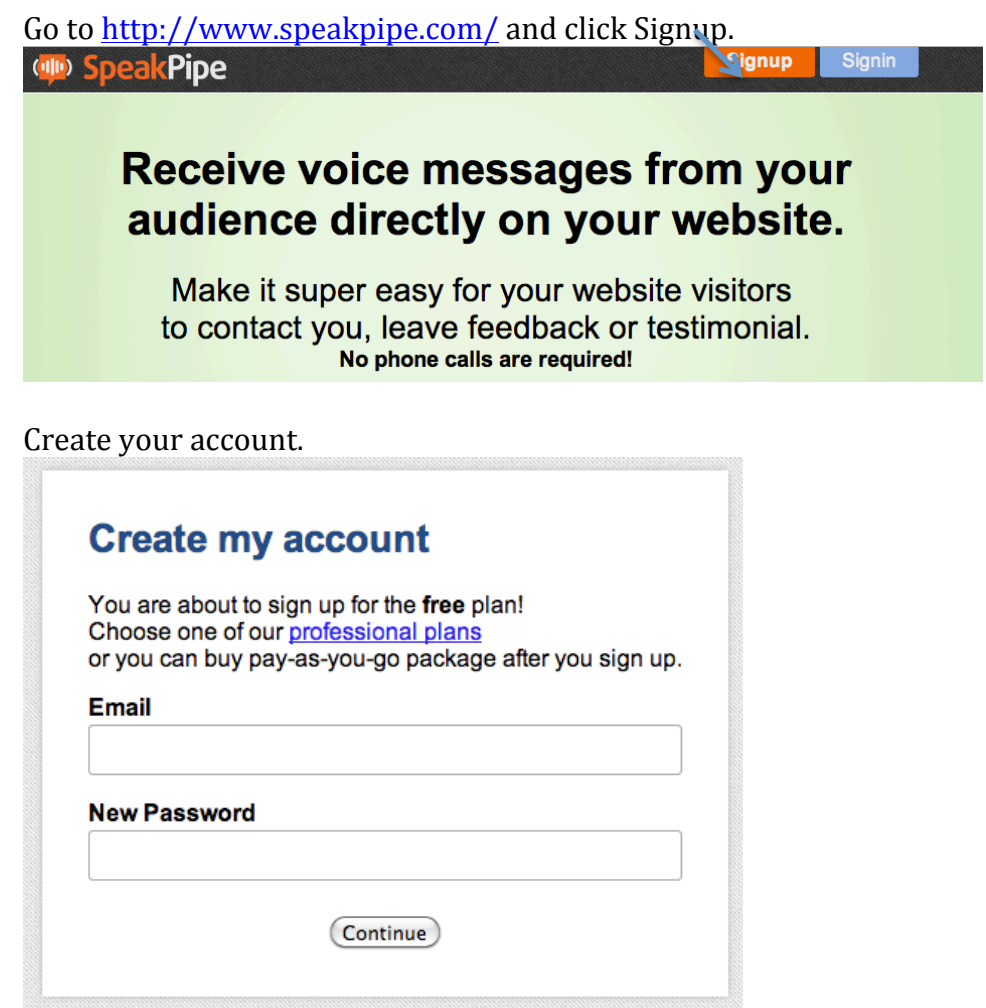

Confirm your email by checking your email and clicking the verification link.

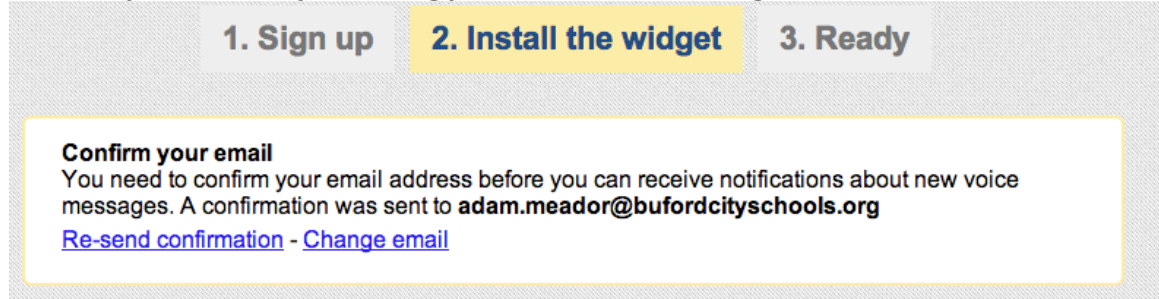

Scroll down to "Install the SpeakPipe widget on your website. Click on Weebly.

# Install the SpeakPipe widget on your website

Only one simple step and you will be able to receive voice messages from your website!

Choose the platform of your website: **WordPress Weebly Tumblr Blogger Joomla Other** 

### SpeakPipe will then take you to a webpage with the following directions. Follow the directions and use the code *from the webpage*. Don't use the code from this tutorial.

#### **Adding SpeakPipe to Weebly**

- 1. Login to your Weebly dashboard.
- 2. Edit your Weebly website.

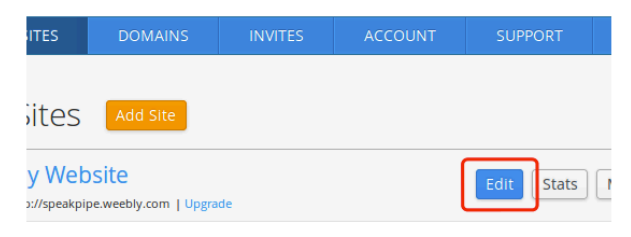

3. In the Weebly editor go to the Setting tab.

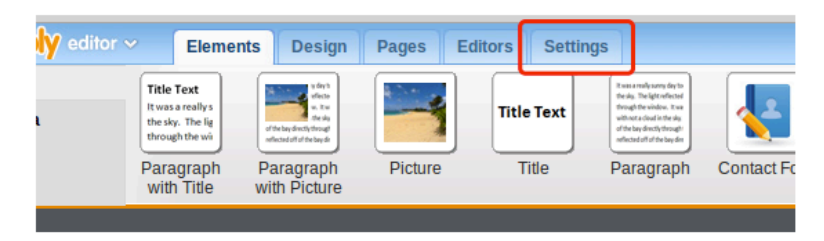

4. Select "Search Engine Optimization (SEO)" section.

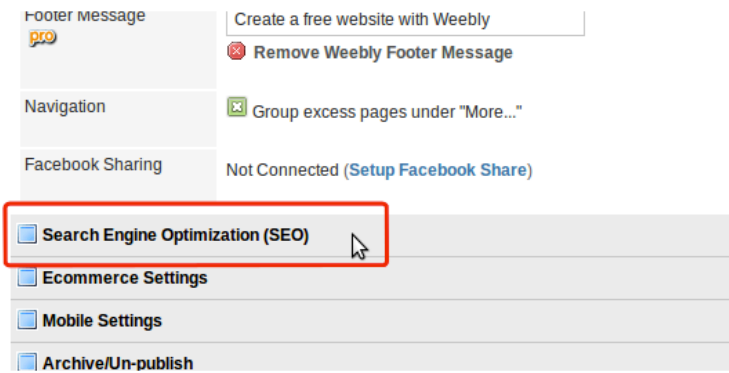

5. Paste the code in the "Footer Code" box (or append it to the existing content if you already have anything in the box). Click Save. Your SpeakPipe code:

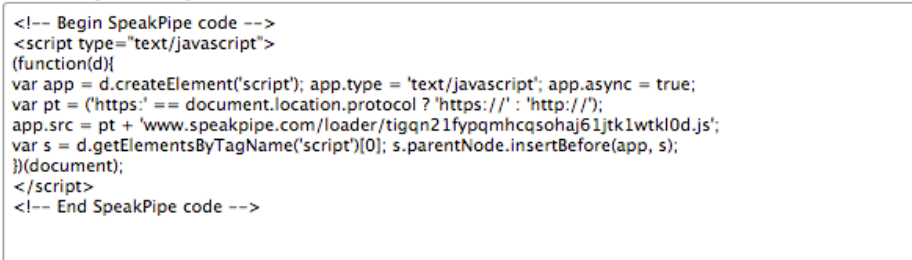

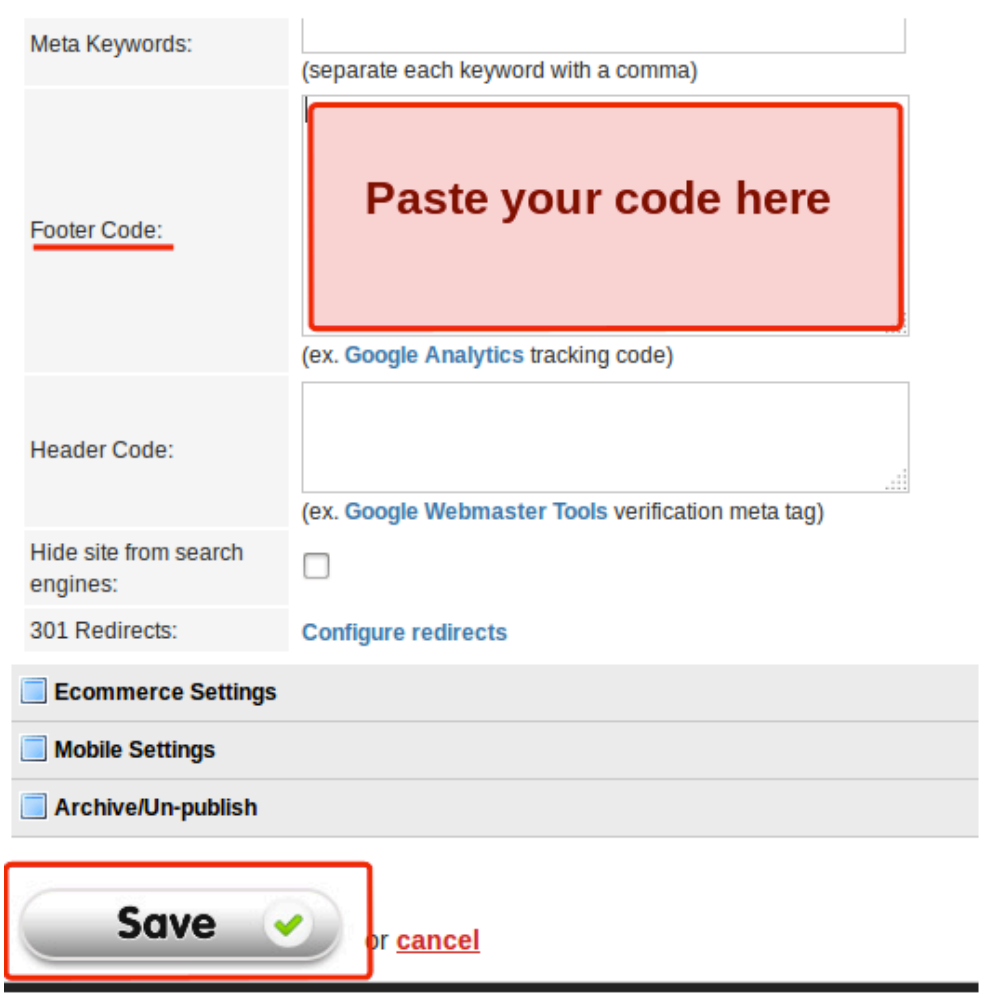

#### 6. Click Publish

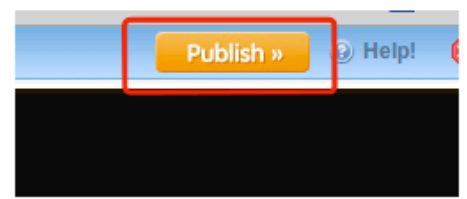

- 7. Open your website's main page and check that the SpeakPipe button appears on the middle-right side of the page. Click on it and try to send a voice message.
- 8. Go to your inbox and listen to your message.
- 9. Customize your widget: set sidebar button position, color, text in widget settings at https://www.speakpipe.com/account/settings/widget
- 10. Enjoy.

Feel free to contact us with any questions at http://www.speakpipe.com/contact or via email support@speakpipe.com